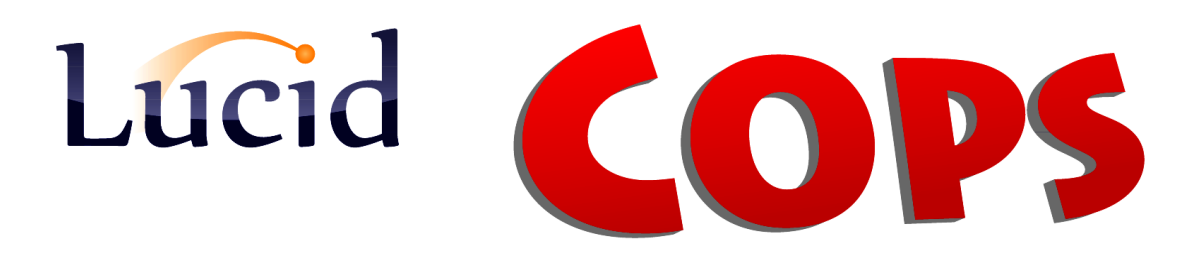

**Installation Guide for CoPS workstations**

**December 2015**

# **(GUIDE 3)**

**Lucid CoPS** version 6.05-N and later

Copyright © 2015, Lucid Innovations Limited. All Rights Reserved

# **Lucid Research Limited**

**www.lucid-research.com**

# **Contents**

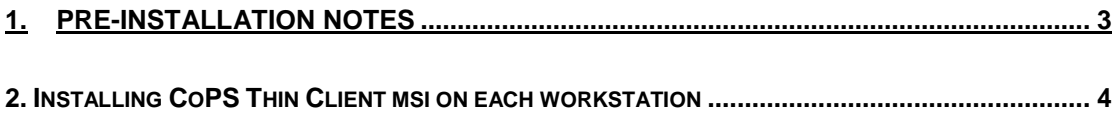

## <span id="page-2-0"></span>**1.Pre-installation notes**

At this stage of the installation process for *Lucid COPS for Networks*, it is assumed that you have already carried out the procedures in GUIDE1 and GUIDE 2 which covers deploying the SQL Server and the main COPS application installation on the server.

#### **REMINDER**

COPS uses a thin client model for deployment on a network.

On all workstations which will run COPS from a shortcut, you will need to install one or two small msi files and you will also need to set up a share on the server and a shortcut on each workstation.

#### **There are 4 steps to follow in this Guide**

**1**. Check that a *SQL Server Native Client* driver is available on the workstations.

**2**. Install Lucid Universal Thin Client software (msi).

**3**. Create a *Share* on the server to the folder *\Lucid CoPS Network* \

**4**. Create shortcuts as required within the Share and drag them to the workstation desktop.

**See Chapter 2 below for step-by-step details:**

## <span id="page-3-0"></span>**2. Installing Lucid Universal Thin Client msi on each workstation**

#### **CHECKING FOR SQL SERVER NATIVE CLIENT (ODBC) DRIVER**

It is important to be aware that all workstations need to have a driver (*SQL Server Native Client*).

This driver allows the locally running *Lucid CoPS* software to connect to the SQL Server instance on the server computer. If this driver is missing, you will not be able to successfully use *Lucid CoPS* on the workstation.

An old edition of SQL Server 2008 R2 Express edition and its associated Native Client 10.0 driver can be found on the Lucid CoPS CD. These are still provided for a very small number of customers who may not be able to connect to the internet. If you do have SQL Server 2008 R2 Express Edition hosting the LUCID database, you should install *SQL Server Native Client 10.0 onto each workstation. These drivers are provided on the CoPS CD in the folders below:*

ROOT:\SQLNCLx32\sqlncli.msi ROOT:\SQLNCLx64\sqlncli.msi

The latest editions of *SQL Server Express Edition* are available free from Microsoft: We recommend these rather than the old 2008 Edition on the Lucid CoPS CD.

Therefore, if you are using a newer edition of Microsoft ® SQL Server, such as *SQL Server 2014 Express*, it is strongly recommend that you install *SQL Server Native Client 11.0* onto your workstations.

#### **How to get SQL Server Native Client 11.0**

**[www.microsoft.com/en-us/download/details.aspx?id=29065](http://www.microsoft.com/en-us/download/details.aspx?id=29065)**

#### Click on *Install Instructions*

Scroll half way down the web page and look for:

#### **MICROSOFT SQL SERVER CONNECTIVITY FEATURE PACK COMPONENTS**

#### **Microsoft ® SQL Server ® 2012 Native Client**

The 32 and 64 bit drivers (sqlncli.msi) will be downloadable here

2. Having deployed the Native Client (ODBC) driver, the next step is to deploy the Lucid Universal Thin Client package (msi) which installs essential dll and ocx files used by *Lucid CoPS* onto workstations.

You can either install directly from the CD using the option *'Install the CoPS thin client software'* or by copying the file from the CD and deploying it manually or using Group Policy.

On the CD the full path to the system client msi is:

#### **ROOT:\Workstation Setup\LucidUniversalThinClient.msi**

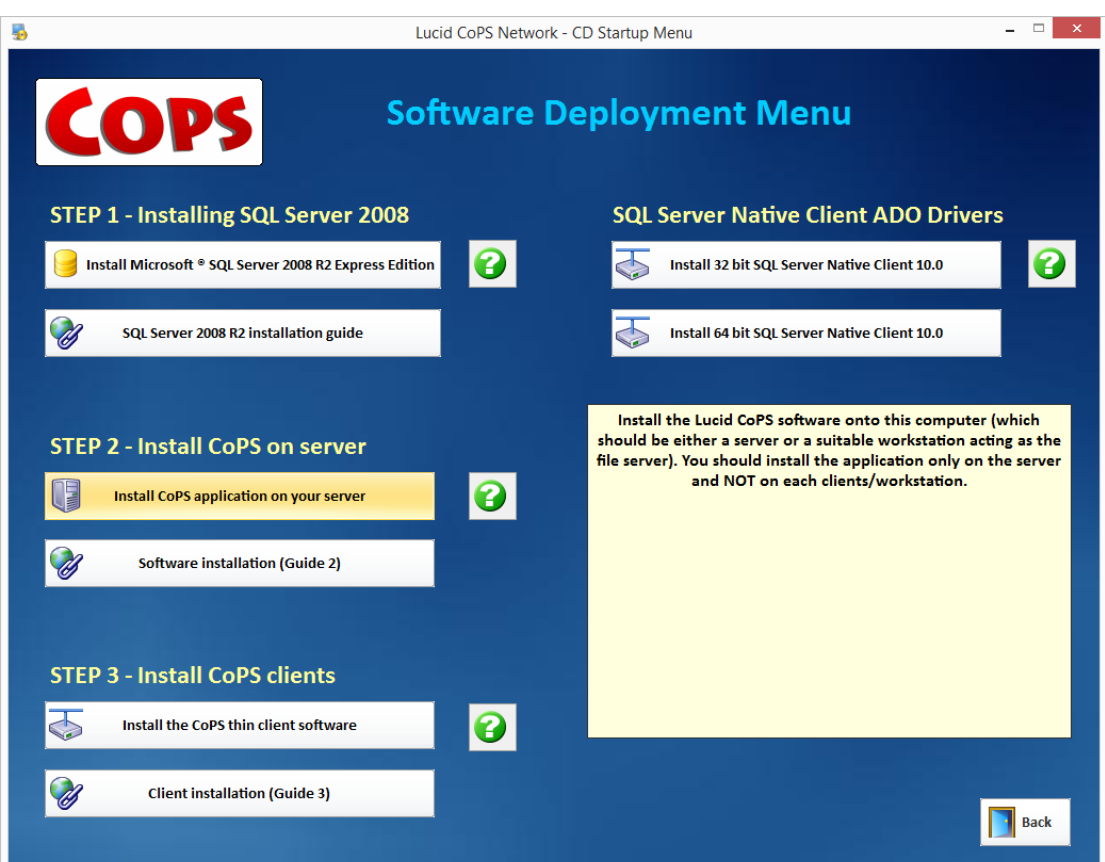

3. Now move to the server and create a share (using *Advanced Sharing*) on the root of the application folder *\Lucid CoPS Network\* or a different folder if you chose this at installation.

Read permissions are sufficient for ordinary users on this share.

If you intend to run the Reports and Admin module your share needs to have *Full Control* permissions on the folder called *Archives* which is used as a repository by the database archiving options.

4. On each workstation you need to make a short cut to the test module application file

**COPSTv605.exe**

on the share you have just created on the server.

First, browse to the share you created in step 3 using: *Computer > Network > COMPUTER* (see below)

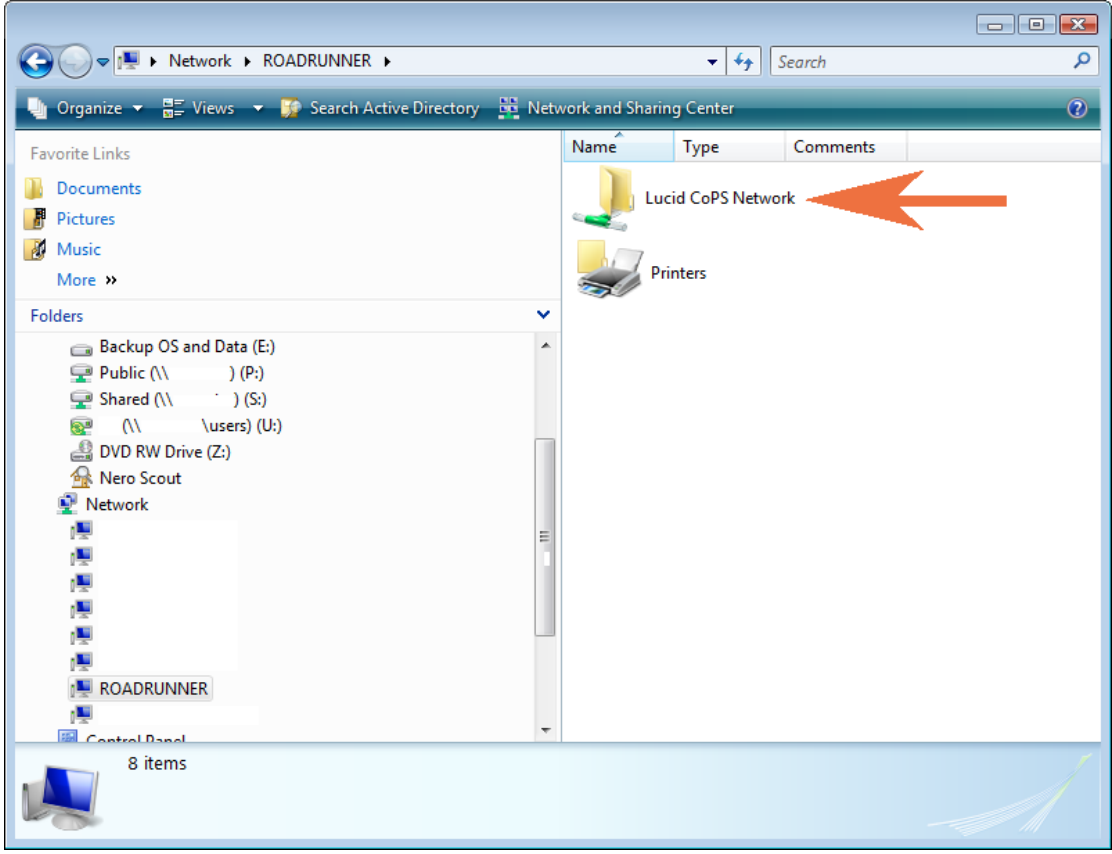

Open the Share you have created and locate the CoPS executable files.

Right mouse click over the file **CoPSTv605.exe** and select *Create Shortcut*.

Now drag the new shortcut to your workstation desktop and rename it as you wish.

To create a shortcut to the reports and admin module (only for teachers or administrators) carry out the same procedure on the file: **CoPSAv605.exe**

The picture below shows the alternative method of creating shortcuts and using '*Send to*' to send them to the desktop .

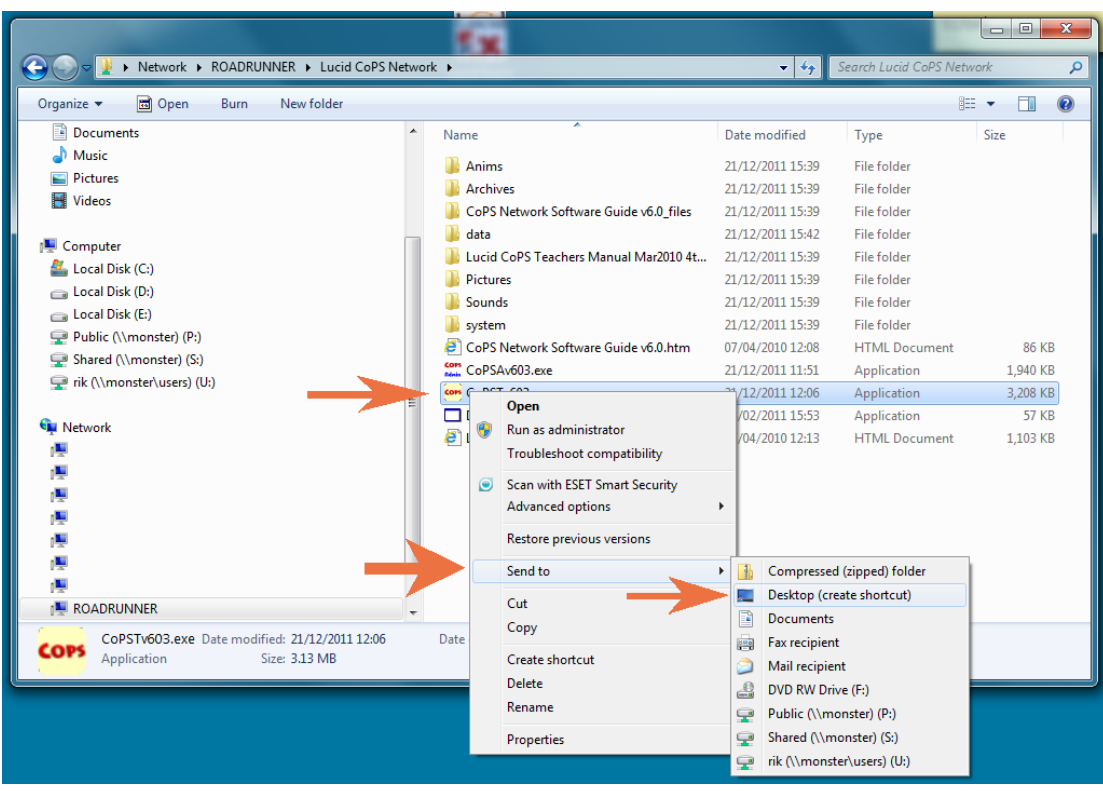

Finally, log on as a typical User and ensure the shortcut is available to that User and attempt to run the *Lucid CoPS* test application from it.

If you have a shortcut to the *Reports and Admin* module, after creating the shortcut on the workstation, once *COPS* is installed and working, go to the *Archiving* screen, select *Save (archive) the current database* and you should see a browser box similar to that below. Notice that you are taken directly to the *Archives* folder on the server.

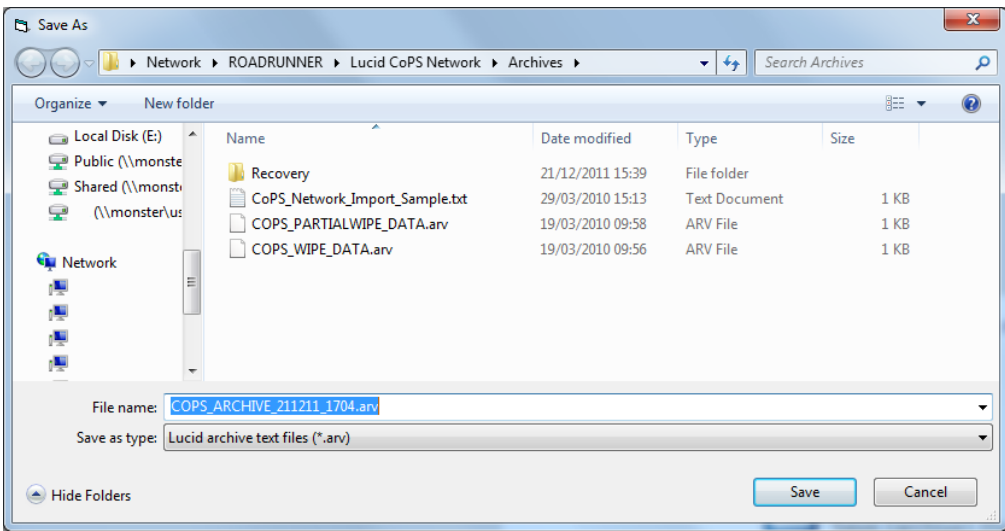